# Excel  $\bullet$  Lesson 2 page 1  $\bullet$  April 6 v2

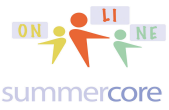

All lessons stored at http://teachingcompany.com/jan15 • Our Shared Doc at http://tinyurl.com/jan15excel

Hi Jonah (version 2 which fixes the two bugs re  $2E$  and  $2A$ )

Our first topic today involves SORTING and FILTERS I have a required 19 minute video for you to watch at http://youtu.be/zpgGdAQrv3U

In the interest of redundancy, here are the important skills. When you have a spreadsheet of data like the US Presidents spreadsheet from Lesson 1

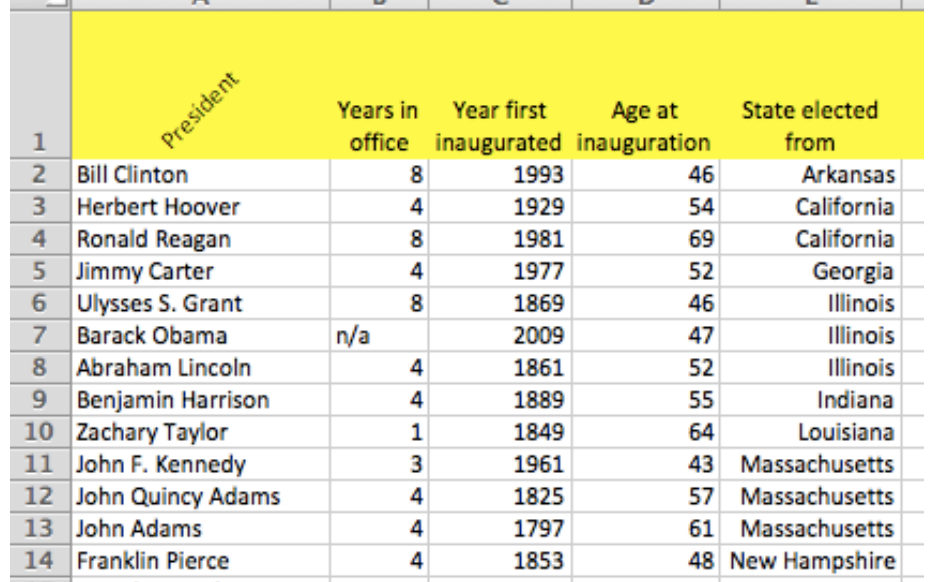

there is a common and frequent need to SORT or ALPHABETIZE the data. When you go to the SORT menu under DATA you will see this screen that lets you add one or more levels of sorting into the mix.

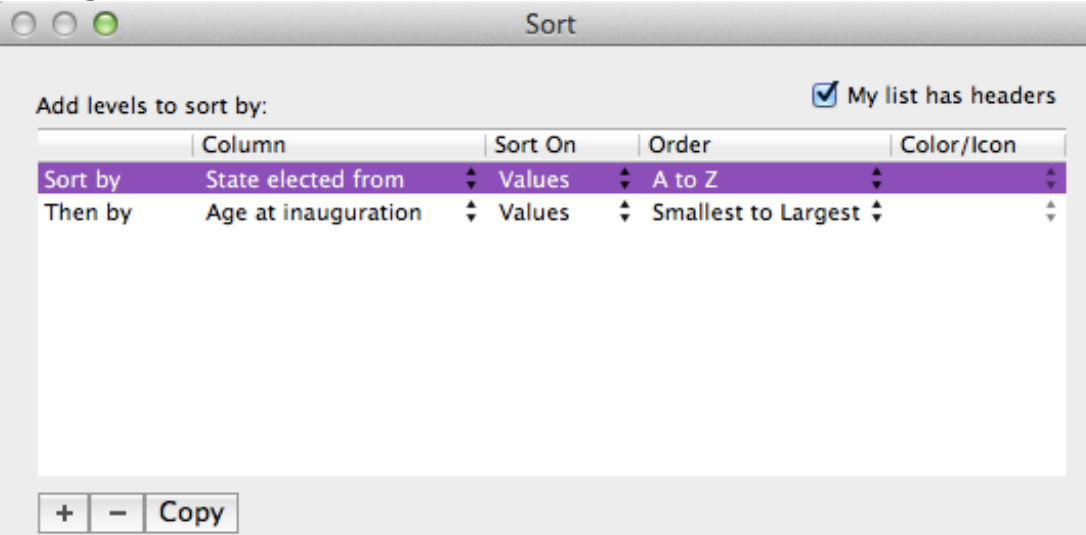

The + at bottom left means "add a level" and the - means "remove a level." So let us click - twice and get rid of all the levels. We now have

### Excel  $\bullet$  Lesson 2 page 2  $\bullet$  April 6 v2

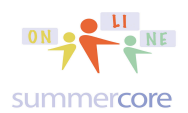

All lessons stored at http://teachingcompany.com/jan15 • Our Shared Doc at http://tinyurl.com/jan15excel

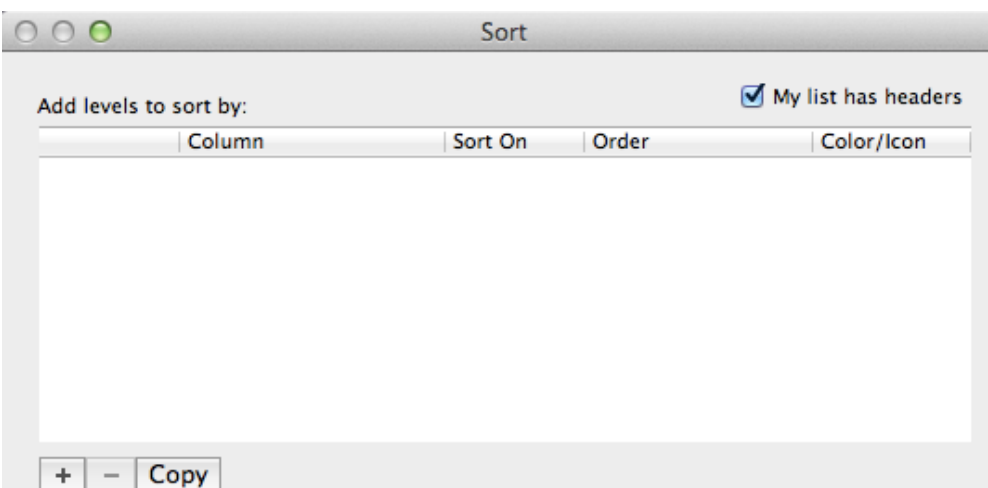

Notice at top right it says "MY LIST HAS HEADERS." This is very important for you to get into your repertoire. Does the data set have headers or not?

We click + and add a sorting level. Let us stay simple and just put the presidents in order by alphabetical order of first name of president.

If your spreadsheet has headers, you will see this

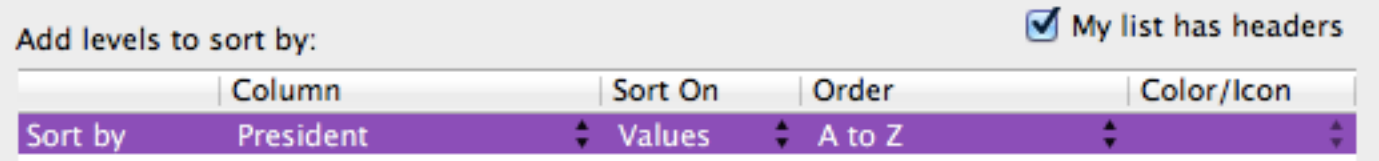

If your spreadsheet has no headers, you will see this

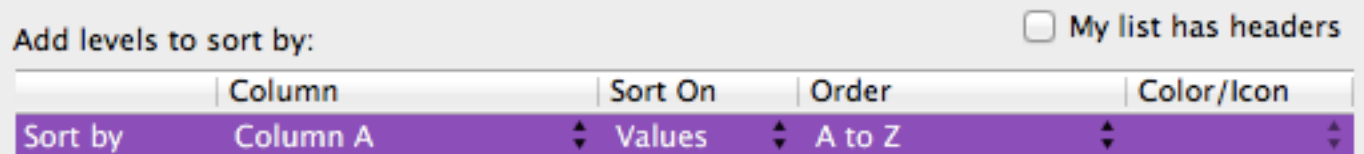

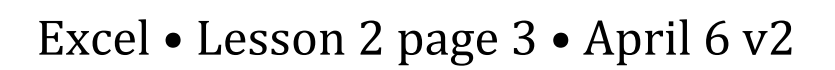

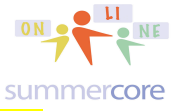

All lessons stored at http://teachingcompany.com/jan15 • Our Shared Doc at http://tinyurl.co

Remember that if your spreadsheet has headers and you set the checkbox incorrectly, you can all of a sudden see that your header has moved down into the body of the spreadsheet section like this:

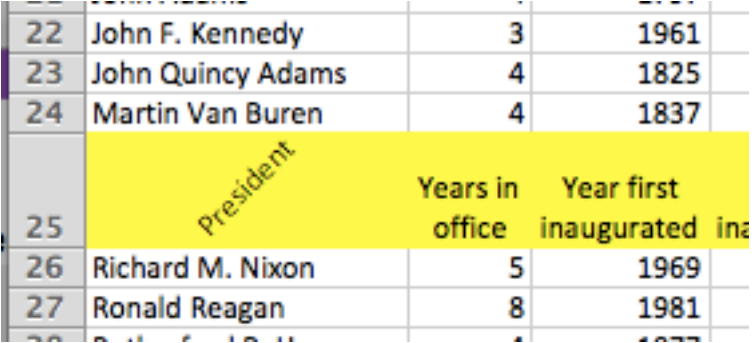

I have made this mistake dozens of times in my life. Thank goodness for UNDO when this happens.

More often than not, with a spreadsheet, we need to deal with TWO levels of sorting, i.e. we want to group by STATE ELECTED FROM and then when there are ties, we want the second level to be AGE OF INAUGURATION.

So the recipe is this:

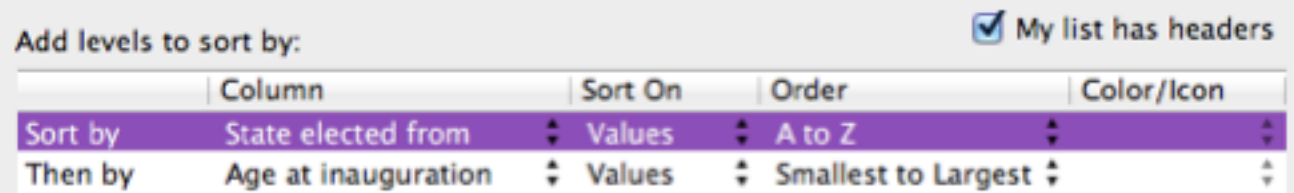

Notice that the ORDER column is either A to Z (if words) or SMALLEST TO LARGEST (if numbers). You can switch the order by using the double triangle.

Hope this helps along with the video (redundancy). Now for some exercises. Nothing needs to be turned in. You can check your own work using the answers below and I can then help you in our 30 minute session if you get stumped.

HW 2A Sort the US Presidents by Occupation with the presidents in alphabetical order by first name as the second level.

### Excel  $\bullet$  Lesson 2 page 4  $\bullet$  April 6 v2

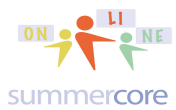

All lessons stored at http://teachingcompany.com/jan15 • Our Shared Doc at http://tinyurl.com/jan15excel

### Here is what the top two inches will look like if you do it correctly:

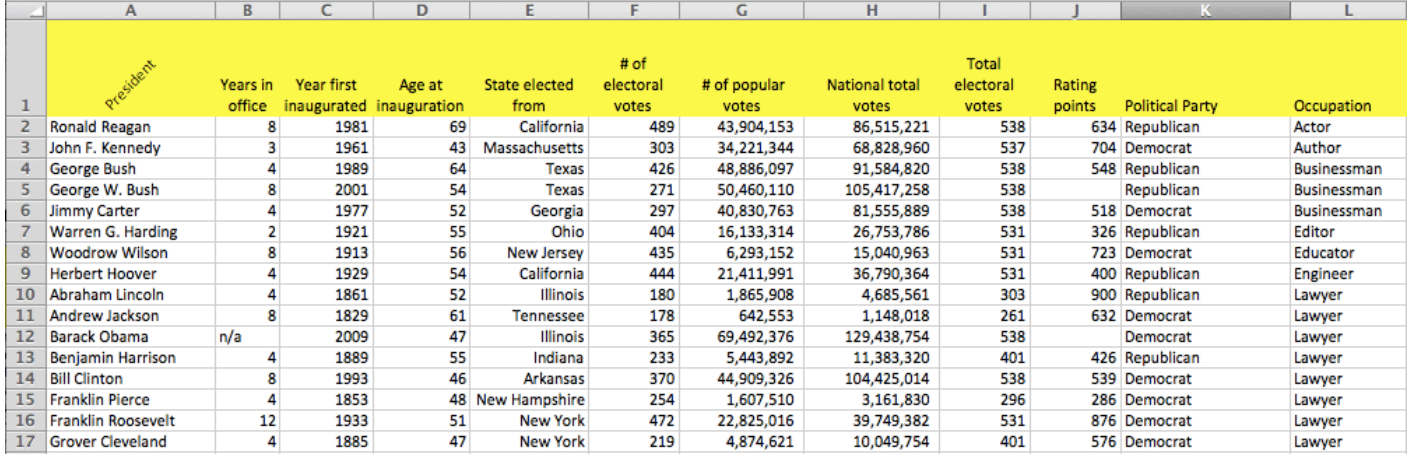

HW 2B Sort the US Presidents by State with the presidents in alphabetical order by first name as the second level and last name as the third level (e.g. John Adams comes before John Kennedy).

HINT: you need to use the trick from Lesson 1 to change the names into two columns and manually deal in some fashion with the quirkiness of a few presidents with middle names or initials. To insert a column, you click on B at top and choose INSERT COLUMN.

Here is what the top two inches will look like if you do it correctly:

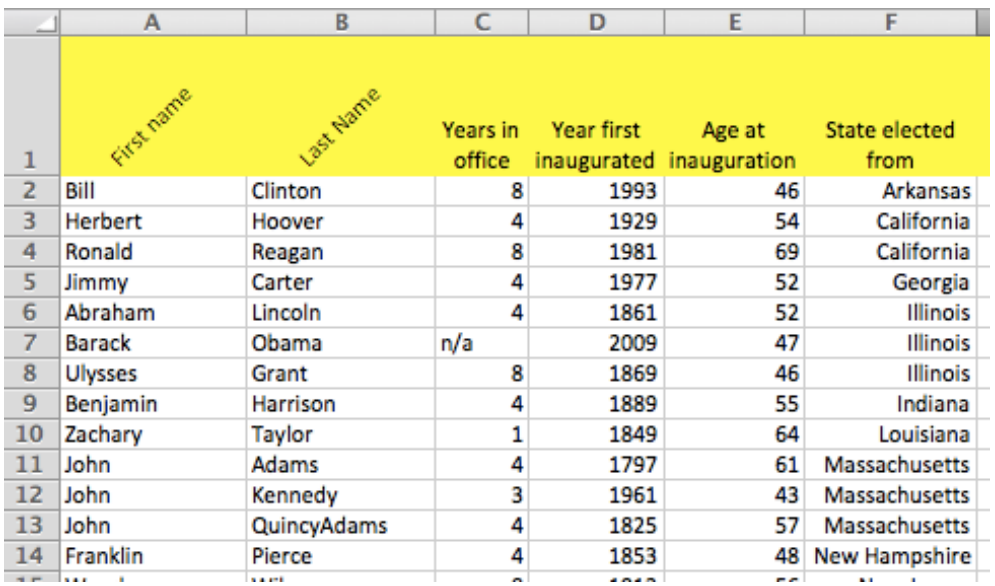

# Excel  $\bullet$  Lesson 2 page 5  $\bullet$  April 6 v2

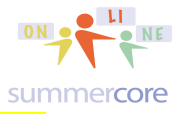

All lessons stored at http://teachingcompany.com/jan15 • Our Shared Doc at http://tinyurl.com/jan15excel

### I have given you a second spreadsheet of data called L2\_Countries of the World.xlsx

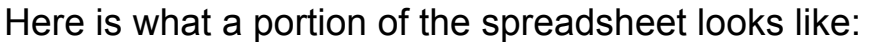

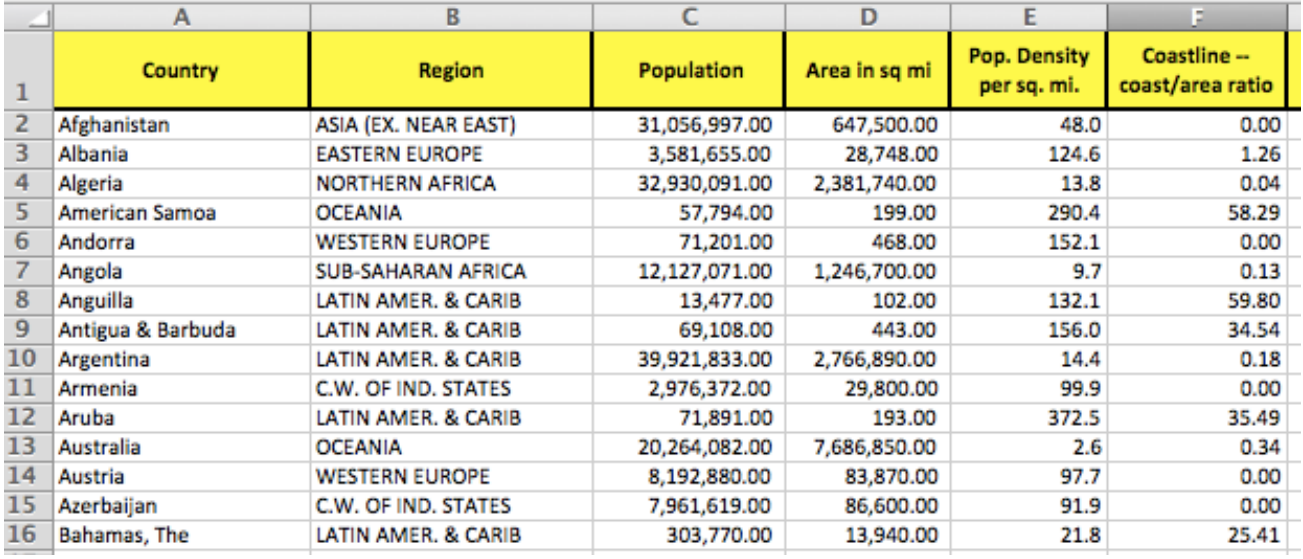

Column F is interesting since 0.00 means the country does not touch an ocean. One such country is Afghanistan. So here is the next exercise.

HW 2C Sort the Countries of the World with from low to high with Coastline so that the 0.00 countries are at the top. Then your second level will be REGION and your third level will be alphabetical names of COUNTRIES.

Here is what the top two inches will look like if you do it correctly:

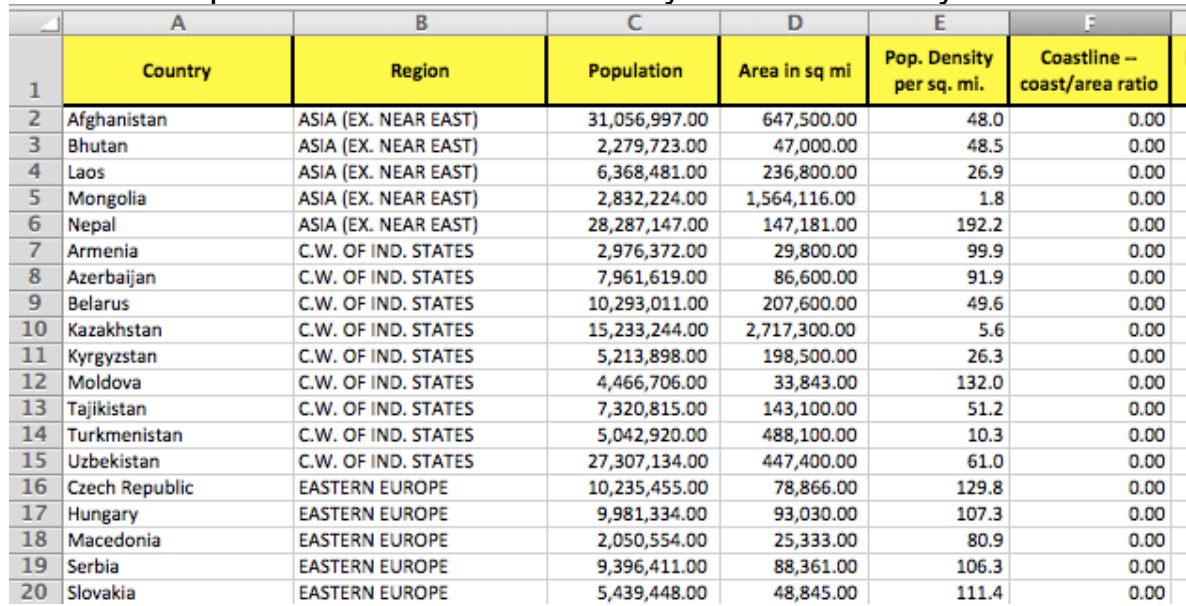

# Excel  $\bullet$  Lesson 2 page 6  $\bullet$  April 6 v2

![](_page_5_Picture_1.jpeg)

All lessons stored at http://teachingcompany.com/jan15 • Our Shared Doc at http://tinyurl.com/jan15excel

### Let us move on to the next topic in the video -- filters.

A filter may seem like sorting but it is not! When you filter your spreadsheet, you are saying "hey computer, please don't rearrange the rows, but just show me the rows that meet my criterion."

If we go back to the original data

![](_page_5_Picture_74.jpeg)

we might say "can we filter the region to show me just the countries from ASIA?"

Notice that Afghanistan in row 2 and Bangladesh in row 18 are both from ASIA. So as the video shows you, you highlight column B then choose FILTER under DATA. This put a baby triangle in the same rectangle as REGION:

![](_page_5_Picture_9.jpeg)

Now when you click the triangle you will see all the values and can UNCHECK select all and then check off ASIA so it looks like this:

![](_page_6_Picture_0.jpeg)

### Excel  $\bullet$  Lesson 2 page  $7 \bullet$  April 6 v2

All lessons stored at http://teachingcompany.com/jan15 • Our Shared Doc at http://tinyurl.com/jan15excel

![](_page_6_Picture_65.jpeg)

After you do this, your spreadsheet will look like this:

![](_page_6_Picture_66.jpeg)

Notice that Afghanistan is still in row 2 and Bangladesh is still in row 18.

Also observe the FILTER icon changed its look in column B. To unfilter and get your data back, you click on this new icon and choose to CLEAR FILTER.

To get the filter icon completely off your spreadsheet, you just go back to the FILTER option under the DATA menu and choose it again. Or you can FILTER another column by clicking on it and choosing FILTER. You can also highlight multiple columns and then choose FILTER to get:

![](_page_6_Figure_9.jpeg)

## Excel • Lesson 2 page  $8 \cdot$  April 6 v2

![](_page_7_Picture_1.jpeg)

All lessons stored at http://teachingcompany.com/jan15 • Our Shared Doc at http://tinyurl.com/jan15excel

Finally, there is an icon in the toolbar that looks like that is the same as the filter menu.

HW 2D Impose a filter on Countries of the World so we see the 5 countries from NORTHERN AMERICA. Please sort these countries in numerical order from high to low in terms of area of square miles.

Here is what the top two inches will look like if you do it correctly:

![](_page_7_Picture_105.jpeg)

HW 2E Impose a filter on US Presidents so we see just the presidents from Virginia who were from the Democratic-Republican political party. Please sort these presidents to be in alphabetical order.

Here is what the entire solution will look like if you do it correctly:

![](_page_7_Picture_106.jpeg)

Now use the HIDE feature to make some of the columns disappear. This is a feature I have not taught you yet and it was NOT in the video. You click on any column then choose FORMAT then COLUMN then HIDE. Or you can use the SHIFT CLICK trick and highlight a bunch of columns and hide them all at once. Or you can use right mouse click (PC) or control click (Mac) and choose HIDE.

Another trick: to highlight non-contiguous columns, you hold down COMMAND on the Mac or CTRL on the PC. Then as you click columns A then C then E, it lights up just those not the inbetween ones.

# Excel  $\bullet$  Lesson 2 page 9  $\bullet$  April 6 v2

![](_page_8_Picture_1.jpeg)

All lessons stored at http://teachingcompany.com/jan15 • Our Shared Doc at http://tinyurl.com/jan15excel

What you will get will look like

![](_page_8_Figure_4.jpeg)

Good luck!

Please note that in the video I have also taught you about SPLITTING windows and FREEZING ROWS and COLUMNS. I also taught you that you can click at the top left corner of the spreadsheet to SELECT ALL. You can also use CMD-A (Mac) or CTRL-A (PC) to SELECT ALL

HW 2F Create an interesting data set or find on the web an interesting data set that is more meaningful and personal to you in terms of what you teach or your current job. Make up a challenge that involves SORTING and FILTERS. Send it to me so I can see it and possibly use it in another assignment.

How to find EXCEL files on the web?

You can either use a keyword and xlsx in the search box like this:

![](_page_8_Picture_93.jpeg)

Or you can do an ADVANCED SEARCH and then change the FILE TYPE to be Excel

### Excel • Lesson 2 page 10 • April 6 v2

![](_page_9_Picture_1.jpeg)

All lessons stored at http://teachingcompany.com/jan15 • Our Shared Doc at http://tinyurl.com/jan15excel

### **Advanced Search**

#### Find pages with...

![](_page_9_Picture_82.jpeg)

#### Then narrow your results by...

language:

any language

any region

anytime

region:

last update:

site or domain:

terms appearing:

SafeSearch:

reading level:

anywhere in the page

Show most relevant results

no reading level displayed

Microsoft Excel (.xls)

file type:

![](_page_10_Picture_1.jpeg)

All lessons stored at **http://teachingcompany.com/jan15** • Our Shared Doc at **http://tinyurl.com/index-**

### Next Topic: **The IF formula and CONDITIONAL FORMATTING**

The IF formula is one of the most powerful and useful Excel formulas as you move from being a JV to Varsity user. The basic structure is

=IF(condition,then,else)

where CONDITION is usually an equation and THEN is either a number or word in quotes. The same with ELSE being either a number or word in quotes.

Example, we have a gradebook of students and want to flag in some way those students with an average below 75 so we can write letters to parents.

![](_page_10_Picture_107.jpeg)

We will put an IF formula into C1 and the use the magic fill. We can either use numbers where 1 means pass and 0 means poor. Then our formula would be  $=IF(B2 < 75, 1, 0)$ 

Please note with numbers you don't use quotes while with words, we would have =IF(B2<75,"poor","good")

Or we can identify the weak students and put nothing for the good students which we do via two quote symbols with nothing between them.

=IF(B2<75,"poor","")

This IF formula is relatively easy to use and extremely powerful. I urge you to practice it and figure out how you can use it to your advantage. Here is the result after we use the MAGIC FILL with the =IF(B2<75,"poor","") formula.

![](_page_10_Picture_108.jpeg)

![](_page_11_Picture_0.jpeg)

![](_page_11_Picture_1.jpeg)

All lessons stored at http://teachingcompany.com/jan15 • Our Shared Doc at http://tinyurl.com/jan15excel

In contrast, we have conditional formatting found under the FORMAT menu or found by clicking on the icon that looks like this:

![](_page_11_Picture_4.jpeg)

If we use the FORMAT menu method, we begin by highlighting the 5 cells from B2:B6 and choose CONDITIONAL FORMATTING under FORMAT, we see this screen which reminds of adding SORTING LEVELS.

![](_page_11_Picture_57.jpeg)

We choose + to add a formatting rule and will see

![](_page_11_Picture_58.jpeg)

The double triangle under 2-Color Scale has 5 choices. We want the SIMPLEST one for now called Classic.

### Excel • Lesson 2 page 13 • April 6 v2

![](_page_12_Picture_1.jpeg)

All lessons stored at http://teachingcompany.com/jan15 • Our Shared Doc at http://tinyurl.com/jan15excel

![](_page_12_Picture_68.jpeg)

#### We will now have a CLASSIC RULE that looks like this

![](_page_12_Picture_69.jpeg)

This is not so intuitive and not a lot of fun.

Alternatively if you use the icon instead, you still have to highlight the 5 cells from B2 to B6 and then click

![](_page_12_Picture_8.jpeg)

Now you get these options

![](_page_12_Picture_10.jpeg)

The easiest one is the top one that says HIGHLIGHT CELLS RULE which is the easiest and you get a simpler interface where you can specify to change the colors of the cells under 75.

![](_page_13_Picture_0.jpeg)

### Excel • Lesson 2 page 14 • April 6 v2

All lessons stored at http://teachingcompany.com/jan15 • Our Shared Doc at http://tinyurl.com/jan15excel

![](_page_13_Picture_57.jpeg)

The end result either way -- via MENU or ICON is

![](_page_13_Picture_58.jpeg)

and we have success -- colorizing cells that meet a certain condition.

The fancier options you find that are fancier allow you to do very neat things with your data

![](_page_13_Picture_8.jpeg)

![](_page_14_Picture_1.jpeg)

All lessons stored at http://teachingcompany.com/jan15 • Our Shared Doc at http://tinyurl.com/

The 3-Color Scale for example gives you this with green for the high scores

![](_page_14_Picture_137.jpeg)

red for the bottom scores and yellow. Lots of fancy options for you to explore but it is important to make sure you catch onto the basics!

HW 2G Send me as an attached file one example of using conditional formatting. I would strongly prefer if you could send me some spreadsheet of your own that has value and meaning to you but if not, then do what I did with some artificial names and scores.

(please name your file **Larry Bird HW2G Jan 26.xlsx** using your name and current date of course)

HW 2H Continuation of 3 Vocab words or concepts per week on our Shared Doc. Please choose any THREE that have not been done and provide a definition or explanation on our shared doc.

### **Final HW Assignment: Challenge Problem for this week**

I am going to give you a challenge problem each week and a solution by video. This allows you to "take the challenge" with whatever comfort level you have of being puzzled. Some people like to drive themselves crazy figuring out the solution. Other people like to get some hints from the video and then pause and solve the rest. Other people like to watch the video thoroughly and then replicate the solution. Got it? Whatever you do, you must share comments in our collaborative document as part of your weekly homework!

HW 2I Produce a spreadsheet that shows all the temperatures from -100 degrees (freezing) to +100 degrees (boiling) and show the equivalents in Fahrenheit. Find the ONE temperature when Celsius = Fahrenheit. Speculate where in the world might this be?

The relationship is F=(9/5)\*C+32 to review the basic Science relationship.

So if C is 0 then F is 32

And if C is 100 then F is 212

You can also use the formula F=1.8\*C+32 since 9/5 is the same as 1.8. Send me the solution via email once done.

(please name your file **Larry Bird HW3I Jan 26.xlsx** using your name and current date of course)

![](_page_15_Picture_0.jpeg)

All lessons stored at http://teachingcompany.com/jan15 • Our Shared Doc at http://tinyurl.com/jan15excel

### The top of your spreadsheet will look like

![](_page_15_Picture_63.jpeg)

Here is the 13 minute instructional video: http://youtu.be/jBQFzFXPKmU

Reminder that you can watch none of it or just some of it before trying the challenge.

Have a good week. Please remember that I am here for you 15 hours a day (7am to 10pm NYC time) seven days a week and that unlike people who are arrested, you are NOT limited to one phone call. My job is to serve you and help you. If that means we talk two or three times a week, that is fine with me.

![](_page_15_Picture_8.jpeg)

![](_page_15_Picture_9.jpeg)

781-953-9699 skype name = stevebergen (no spaces) sbergen33@gmail.com

## Excel • Lesson 2 page 17 • April 6 v2

![](_page_16_Picture_1.jpeg)

All lessons stored at http://teachingcompany.com/jan15 • Our Shared Doc at http://tinyurl.com/jan15excel

#### **INDEX of HIGHLIGHTS can be found on the last page**

 $\boxtimes$  HW Watch the 19 min video on Sorting and Filter (page 1)

 $\boxtimes$  HW 2A Sort the US Presidents by Occupation with the presidents in alphabetical order by first name as the second level (page 3)

 $\boxtimes$  HW 2B Sort the US Presidents by State with the presidents in alphabetical order by first name as the second level and last name as the third level (page 4)

 $\boxtimes$  Use the Spreadsheet L2 Countries of World (page 5)

 $\boxtimes$  HW 2C Sort the Countries of the World with from low to high with Coastline so that the 0.00 countries are at the top (page 5)

 $\boxtimes$  HW 2D Impose a filter on Countries of the World so we see the 5 countries from NORTHERN AMERICA (page 8)

 $\boxtimes$  HW 2E Impose a filter on US Presidents so we see just the Presidents from Virginia who were Democratic-Republican. (page 8)

 $\boxtimes$  HW 2F Create an interesting data set or find on the web an interesting data set that is more meaningful and personal to you in terms of what you teach or your current job. Make up a challenge that involves SORTING and FILTERS. Send it to me so I can see it and possibly use it in another assignment. (page 9)

 $\boxtimes$  HW 2G Send me as an attached file one example of using conditional formatting. (page 15)

 $\boxtimes$  HW 2H Continuation of 3 Vocab words or concepts per week on our Shared Doc. Please choose any THREE that have not been done and provide a definition or explanation on our shared doc. (page 15)

 $\boxtimes$  HW 2I Produce a spreadsheet that shows all the temperatures from -100 degrees (freezing) to +100 degrees (boiling) and show the equivalents in Fahrenheit. Find the ONE temperature when Celsius = Fahrenheit. Speculate where in the world might this be? (page 15) Watch the video if you need hints or help (page 16).